**Instrukcja dodawania ogłoszeń w nowej wersji portalu Psychopraca.net:**

**1. Kliknij "Dodaj Ogłoszenie".**

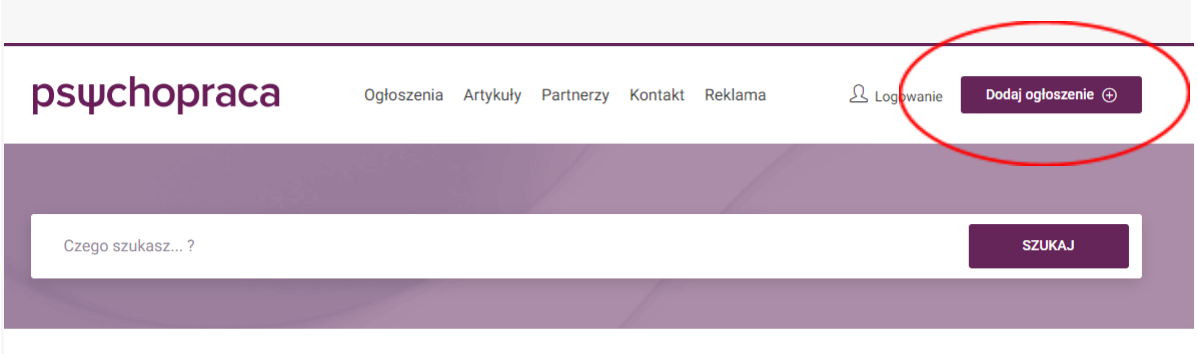

**Jeśli nie jesteś zalogowany:** Pojawi się komunikat: "Musisz być zalogowany, aby wybrać pakiet i dodać ogłoszenie".

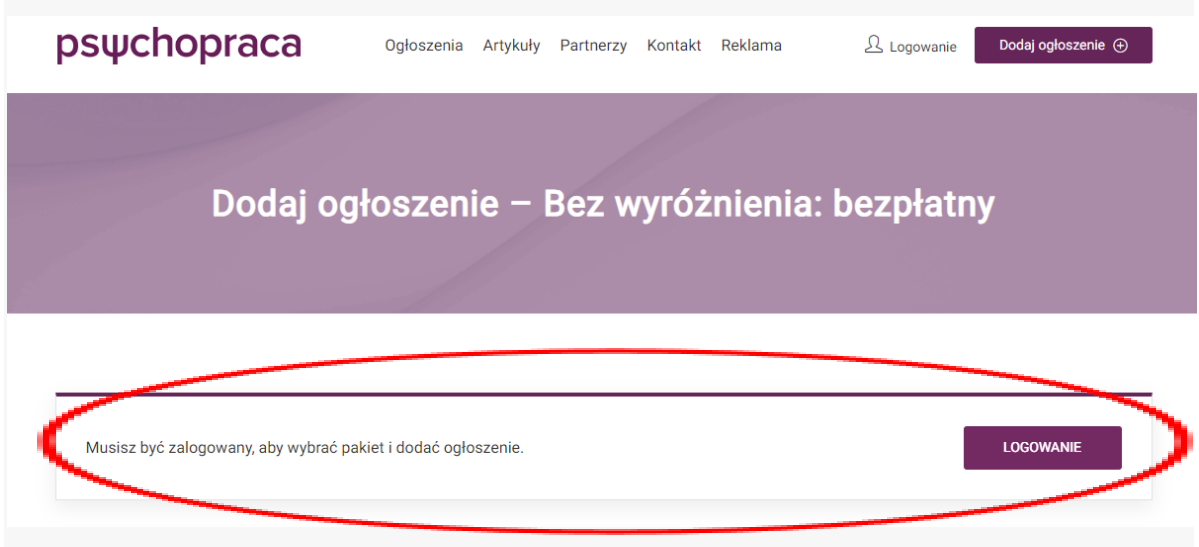

**2. Kliknij "Logowanie".**

**Jeśli nie masz konta:** Kliknij "Nie masz konta? Zarejestruj się!" **Nawet jeśli miałeś/łaś konto w starej wersji, musisz założyć nowe.**

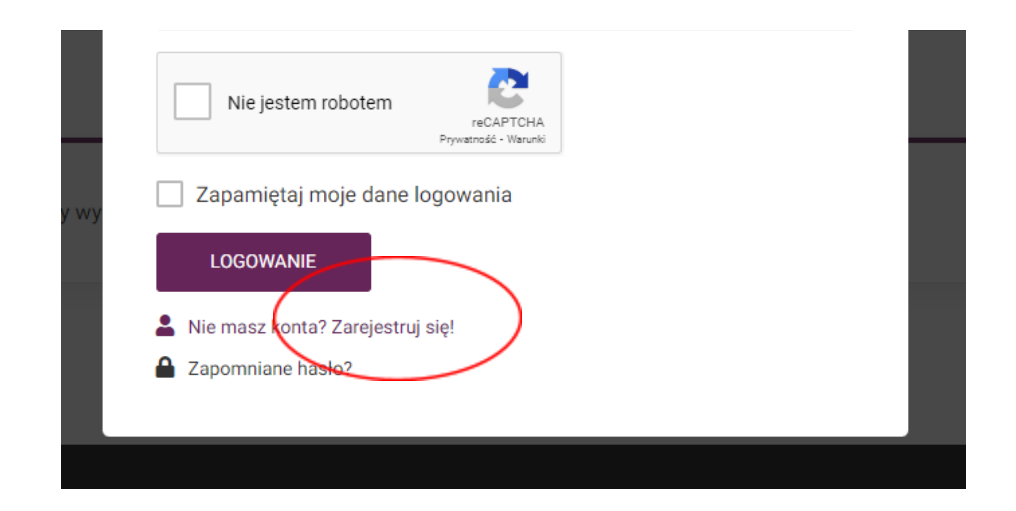

**3. Podaj swój e-mail i hasło:** Zaznacz "Nie jestem robotem" i potwierdź akceptację regulaminu oraz polityki prywatności. Kliknij "Zarejestruj".

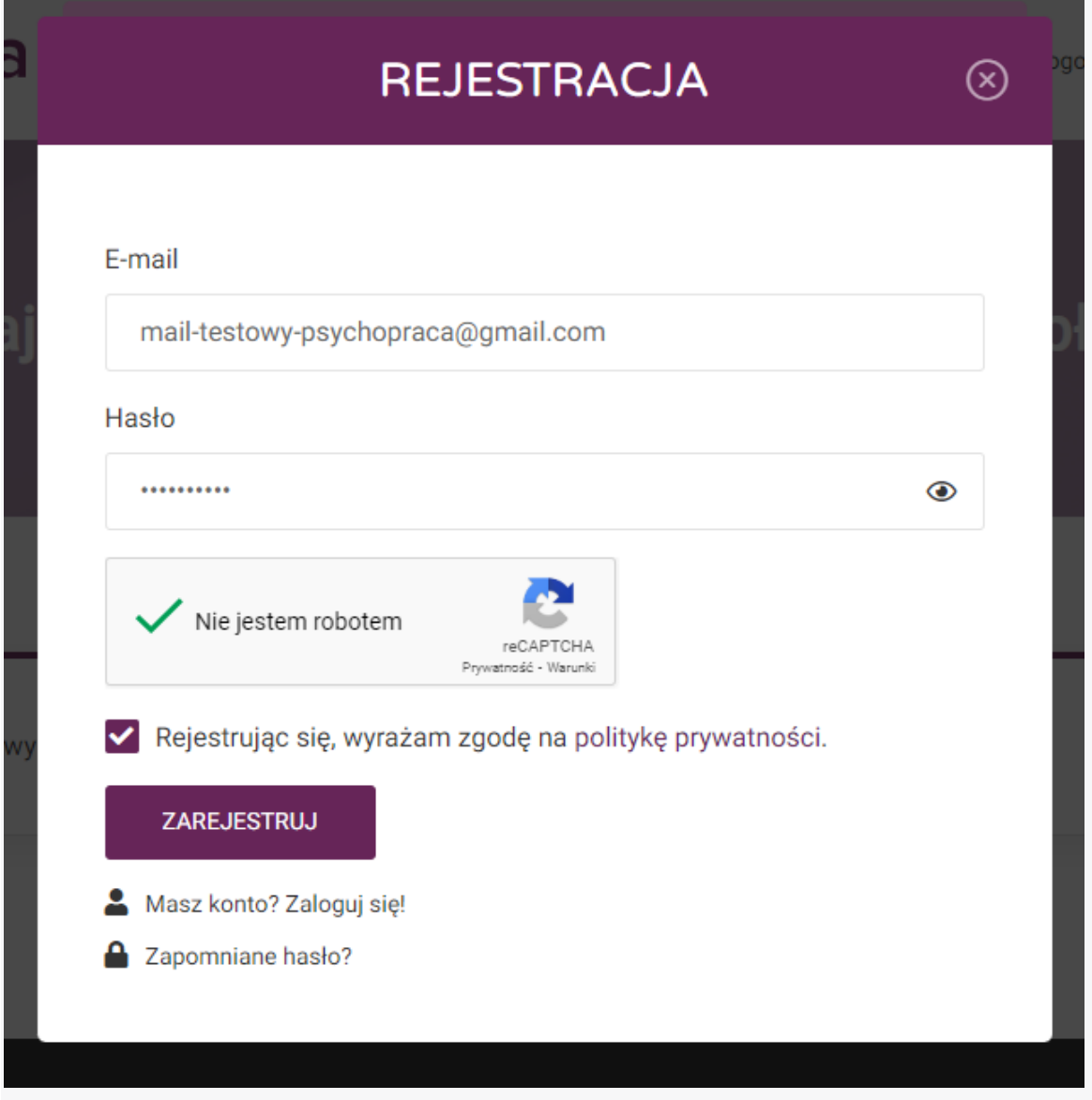

## **4. Wybierz Pakiet:**

- Dla ogłoszeń z kategorii **Praca oraz Praktyki, staże i wolontariat**: Wybierz bezpłatny lub wyróżniony pakiet.
- Dla ogłoszeń z **pozostałych kategorii:** Wybierz płatny lub wyróżniony pakiet.
- Zatwierdź wybór, klikając "Wybierz pakiet" w prawym dolnym rogu.

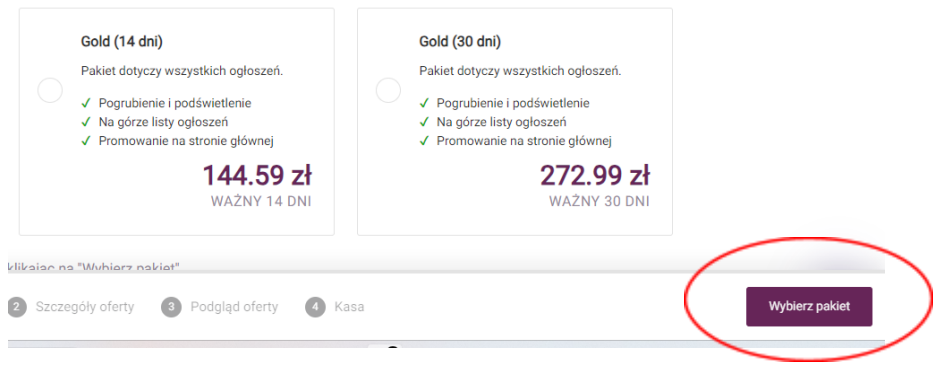

**5. Wypełnij Dane Ogłoszenia.** Następnie zaakceptuj regulamin oraz zaznacz "Nie jestem robotem". Kliknij "Podgląd Oferty" w prawym dolnym rogu.

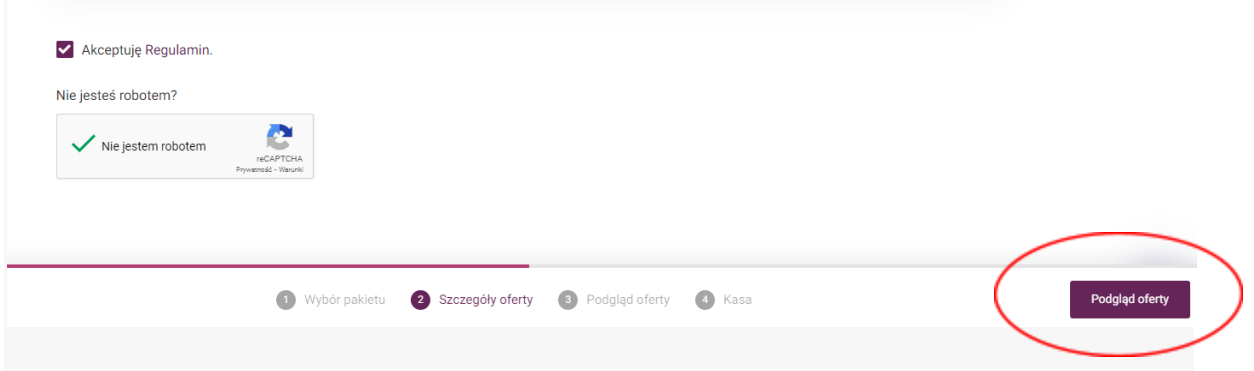

**6. Sprawdź, czy dane na podglądzie ogłoszenia są prawidłowe:** Następnie kliknij "Zatwierdź ogłoszenie" w prawym dolnym rogu.

**7. Jeśli otrzymałeś/łaś od nas kod promocyjny:** Kliknij w link "Kliknij tutaj by wprowadzić kod.", wprowadź kod i kliknij "Zatwierdź".

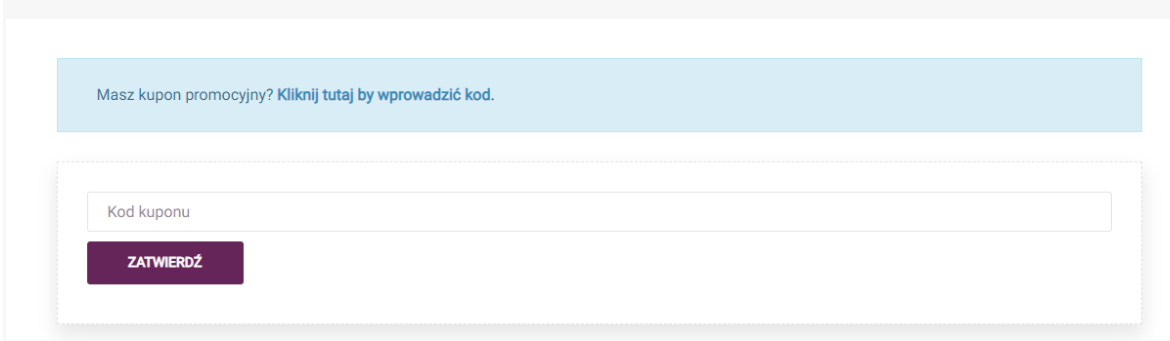

**8. Podaj Dane do Płatności:** Nawet jeśli ogłoszenie jest bezpłatne, podaj dane do płatności (jest to tymczasowe rozwiązanie w wersji beta). Zaakceptuj regulamin płatności. Kliknij "Kupuję i Płacę".

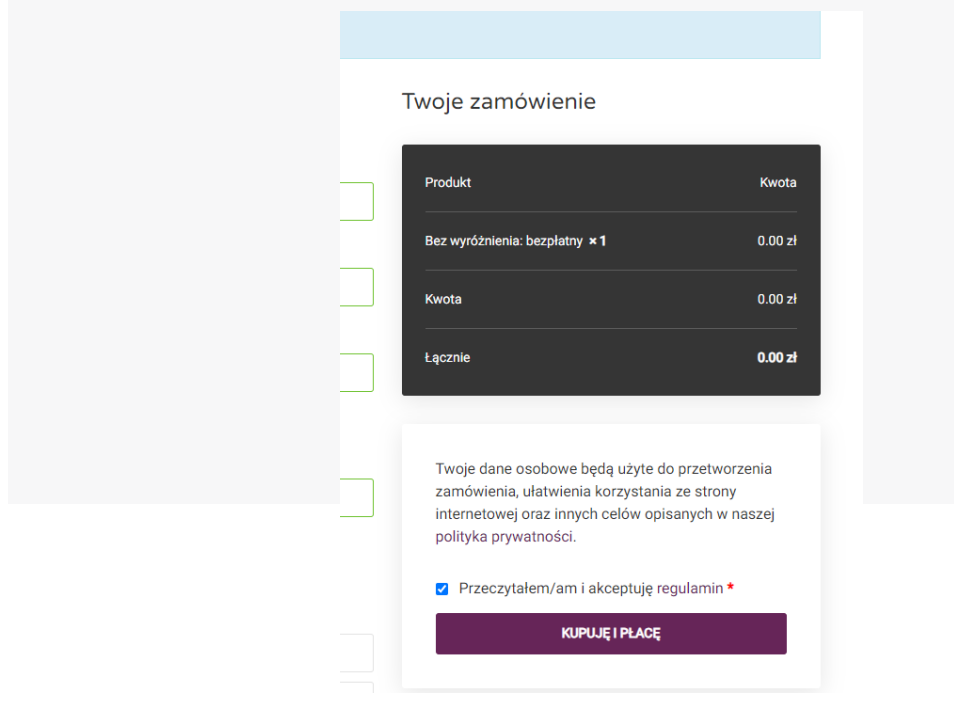

**9. Dla Ogłoszeń Bezpłatnych:** Proces dodawania ogłoszenia zostaje zakończony tutaj.

**10. Dla Ogłoszeń Płatnych:** Zostaniesz przekierowany na stronę Przelewy24.pl dokonaj płatności zgodnie z instrukcjami na ekranie. Po opłaceniu, ogłoszenie będzie widoczne na stronie.

**11. Pobierz Fakturę:** Aby pobrać fakturę za ogłoszenie, wejdź w **"Moje Konto" -> "Moje Zamówienia"**.

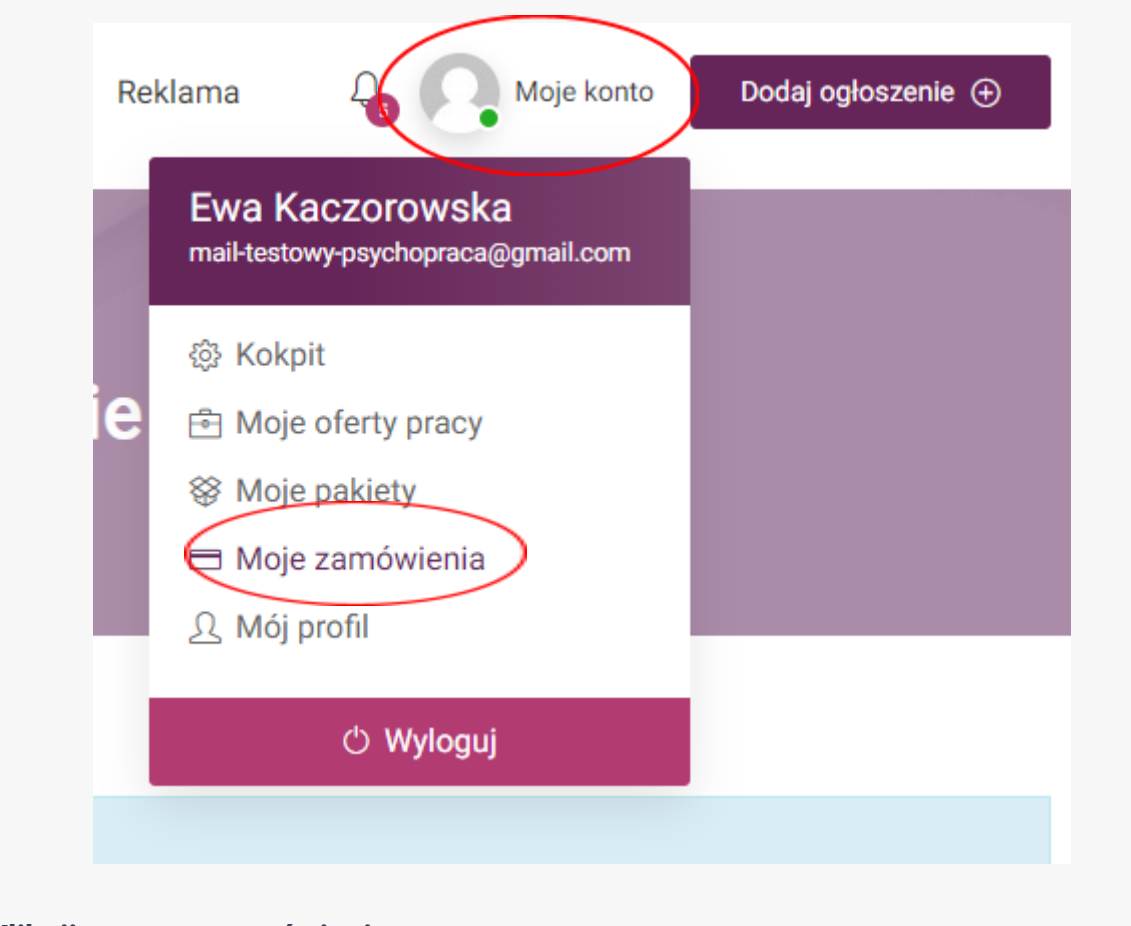

## **Kliknij w numer zamówienia:**

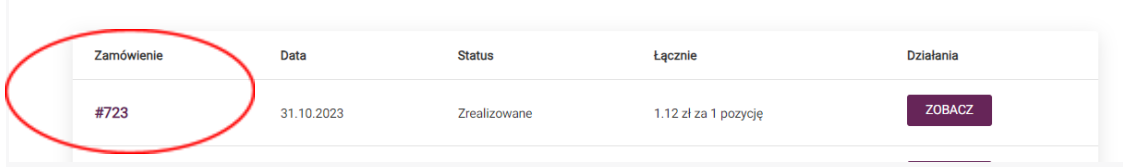

Na dole znajdziesz fakturę do pobrania (kliknij w numer faktury, aby pobrać ją na dysk).